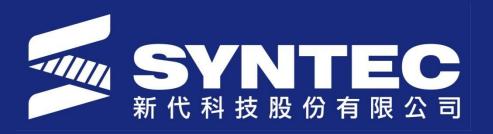

# Network Setting and File transfer

SYNTEC TECHNOLOGY CO.,LTD

#### **Background**

- Sometimes user needs to transfer data from USB to CNC or CNC to USB for editing purposes/installing new softwares. This process uses 'File transfer' option of CNC.
- Or some times several controllers need to access one file from the same computer.
- So we need to establish connection between several controllers and PC at the same time.

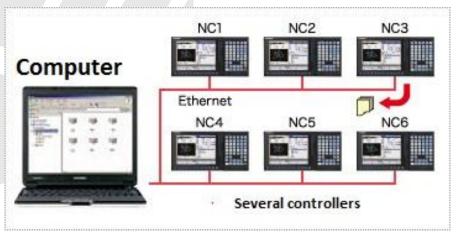

# **Objectives**

- 1. Setting up LAN network between a CNC controller and Computer.
- 2. Perform file transfer operations using USB/Network connection.

# Objective 1 Setting up LAN network between CNC and Computer.

- 1. To perform file transfer operation between computer and a cnc controller, please connect the two devices using an Ethernet cable.
- 2. Then goto the Network setting option in CNC to set all the required parameters.
- 3. In the computer, declare a folder as a shared folder so it's contents can be accessed over the network for import/export purpose by CNC.
- 4. In following slides, we briefly explain 2<sup>nd</sup> and 3<sup>rd</sup> step.

## **Network Setting**

- We first set the network setting of the controller.
- In the CNC Monitor Home screen, press F5 'Maintain'.
- Press F2 for 'Network Setting'

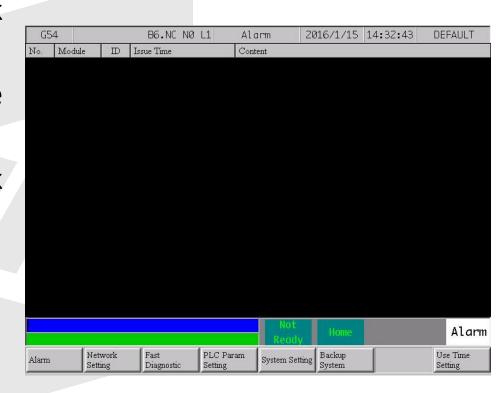

# **Network Setting**

- 1. Set the **IP address** and **Subnet Mask** as shown in the adjacent figure.
- Check your PC name by right clicking on 'My computer' and then enter in 'PC Name' input box.
- Type in 'User Name' as Guest. Make sure guest account is enabled in your computer.
- Enter the folder/directory name in 'Dir Name' input box which has been declared as shared resource in your computer.
- In next slides we understand how to declare folder/directory as shared resource.

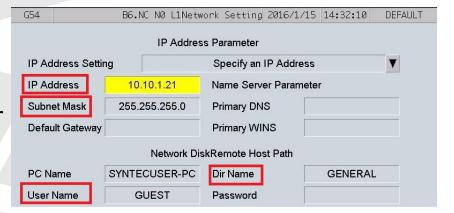

#### **Sharing a Folder in Computer**

- 1. Right click on a folder and click 'Properties'.
- 2. Then click on 'Sharing' button among the menu button on the top of screen as shown in the figure.
- 3. Click on 'Advanced Sharing' and then on 'Permissions'.

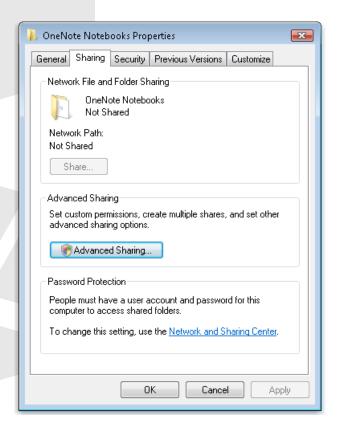

#### **Sharing a Folder in Computer**

- 1. In the share permissions tab, select 'Everyone'.
- 2. Make sure the check box is clicked for Read option as shown in the figure.
- 3. Now your folder is ready to be accessed over network by external systems, in our case CNC.
- 4. Next connect a LAN cable between the controller and your PC.
- 5. Once the connection appears in your PC, goto network and connections setting in control panel.

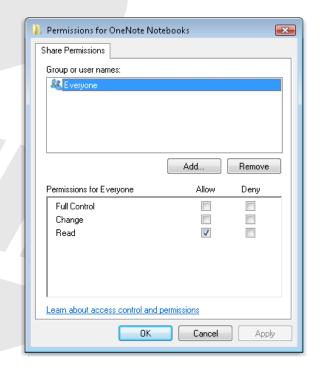

#### **Sharing a Folder in Computer**

- We need to set the IPV4 settings in PC similar to the controller's network settings.
- We just need to set two parameters in the PC, IP address and subnet mask.
- Just make sure IP address is set other than 10.10.1.21.
- Subnet mask must have the same value 255.255.255.0.
- Now we are set to do the file transfer over network.

### Successful connection message

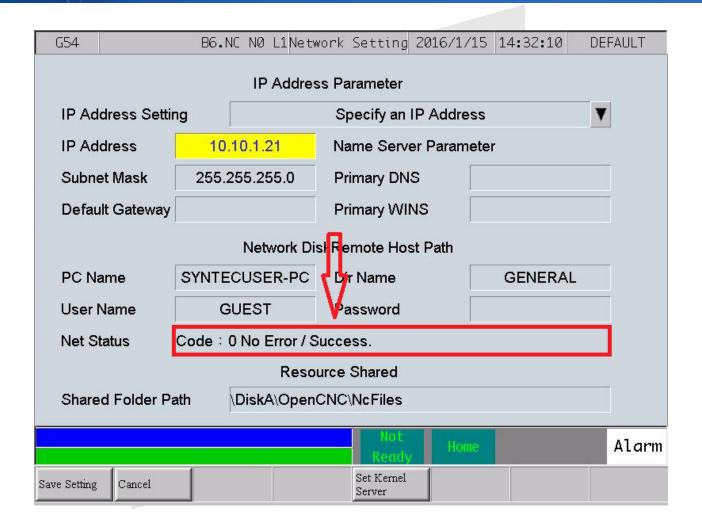

#### **Objective 2**

#### Perform file transfer operations using USB/Network connection

- Connect a USB consisting NC files to the CNC controller.
- Also connect the controller to a PC using an Ethernet cable. We will now understand how file transfer takes place.
- Press F8 to enter 'File Manager'.

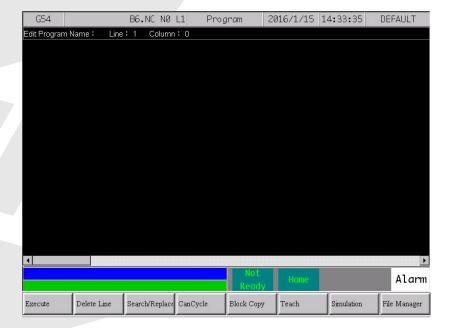

#### **File Export**

- Then press F4 for 'File Transfer'.
- Then we will have to two options to choose. We choose 'File Export' first by pressing F2.

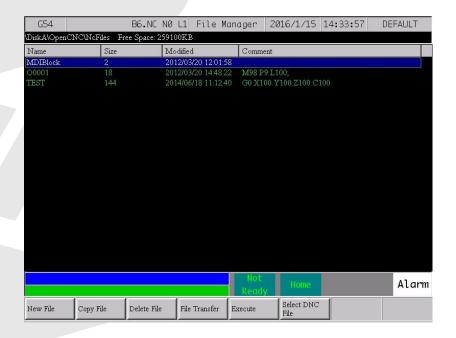

File Export

- Then by using up/down arrow keys, we choose any file to be exported from controller to USB.
- First press F2 to 'Select' a file and then press F1 to 'Copy' the file into the USB.
- In this case we transferred file named 00001.

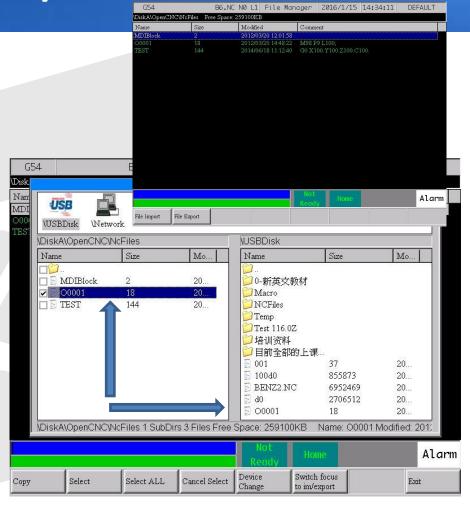

#### File Import

- Press ESC and Press F1 for 'File Import'.
- By using up/down arrow keys, we choose any file to be imported from USB to controller.
- First press F2 to 'Select' a file and then press F1 to 'Copy' the file into the controller.
- In this case we transferred file named BENZ2NC.

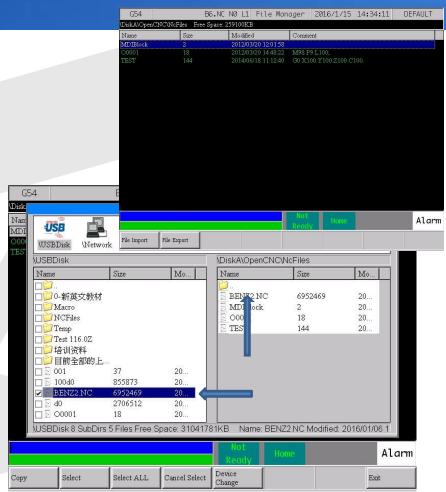

#### **Device change**

- Press F5 to select 'Device change'.
- Incase we need to perform file transfer over network, use left/right arrow keys to choose Network and start performing file transfer operations on a Network.

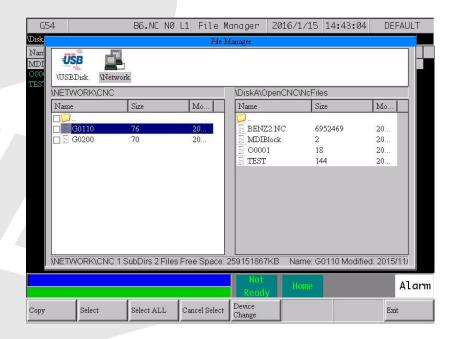

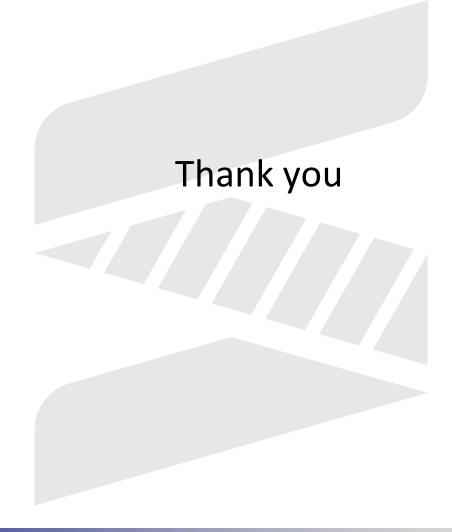